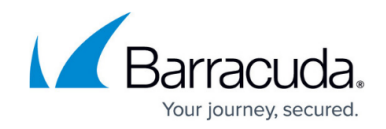

# **How to Import a \*.vpn File into the VPN Client**

<https://campus.barracuda.com/doc/46206630/>

You can import VPN profiles and Barracuda Personal Licenses to the Barracuda Network Access Client and the Barracuda VPN Client for Windows and macOS using configuration files with the suffix  $*$ . vpn that can be configured and created using Barracuda Firewall Admin (see: [How to Create a \\*.vpn File](http://campus.barracuda.com/doc/46206628/)). After a  $*$ . vpn file has been prepared, it can be imported into one or more VPN Clients. For example, a system administrator might decide to email  $*$ . vpn files to end users or provide them as downloads within the corporate network.

#### **Before You Begin**

A \*.vpn file for import must have been copied or moved to the workstation or be accessible otherwise via the file system. Ensure that an instance of the Barracuda Network Access / VPN Client is correctly installed on the workstation. See also: [How to Install the Barracuda Network Access/VPN](http://campus.barracuda.com/doc/46206821/) [Client for Windows](http://campus.barracuda.com/doc/46206821/) and [Installing the Barracuda VPN Client for macOS](http://campus.barracuda.com/doc/46206844/).

### **Import a \*.vpn file into the Barracuda VPN Client for Windows**

Locate the \*.vpn file in the Windows Explorer and then double-click it to import the file into the VPN client.

A successful import is indicated by this message:

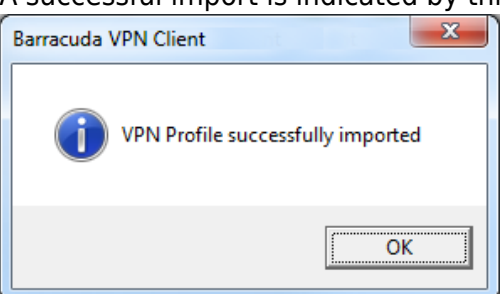

The newly imported VPN profile is listed in **VPN Control > VPN Profiles > Barracuda**

**Authentication**. If the \*.vpn file contains a Barracuda Personal License, a license file will automatically be created during the import and stored at the default location for licenses, which is the Barracuda Network Access Client's working directory (usually C:\ProgramData\ngclient). In this case, the respective file path is displayed in the **Store** column.

#### **Import a \*.vpn file into the Barracuda VPN Client for macOS**

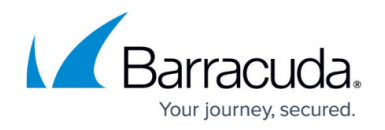

- 1. Locate the \*.vpn file in the Finder and then double-click it to import the file into the VPN client. Alternatively, you can drag-and-drop the \*.vpn file onto the VPN Client's icon.
- 2. If a profile with the same name already exists, the following warning dialog will be displayed:

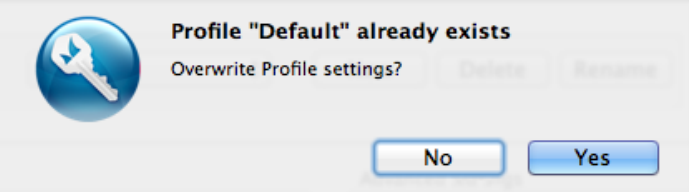

Click **No** if you do not want to overwrite the existing profile. You can then either rename the profile within the \*.vpn file, or you may rename the profile already stored in the client configuration before importing the file again.

A successful import is indicated by opening the configuration window with the imported VPN profile:

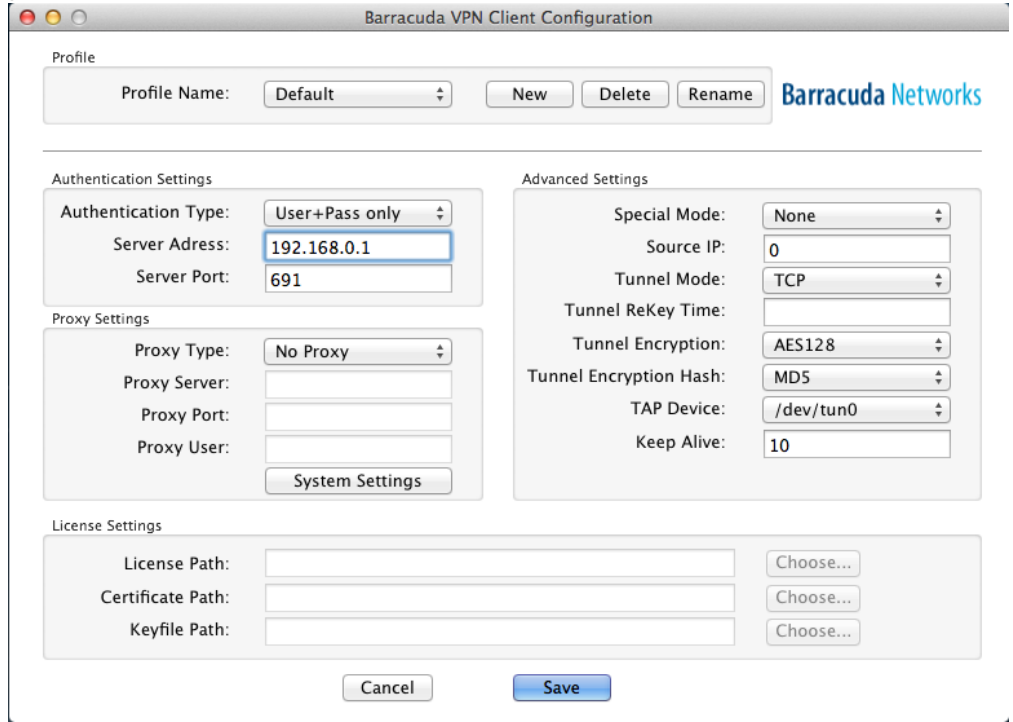

If a \*.vpn file containing a Barracuda Personal License was imported, the imported license will automatically be stored at the default location for licenses, which is the Barracuda VPN Client's working directory (usually /Users/[Username]/.barracudavpn/). In this case, the path to the license file is displayed in **License Settings > License Path**.

## Barracuda Network Access Client

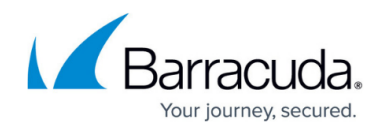

#### **Figures**

- 1. import\_win.png
- 2. import mac.png
- 3. import\_mac\_conf.png

© Barracuda Networks Inc., 2024 The information contained within this document is confidential and proprietary to Barracuda Networks Inc. No portion of this document may be copied, distributed, publicized or used for other than internal documentary purposes without the written consent of an official representative of Barracuda Networks Inc. All specifications are subject to change without notice. Barracuda Networks Inc. assumes no responsibility for any inaccuracies in this document. Barracuda Networks Inc. reserves the right to change, modify, transfer, or otherwise revise this publication without notice.